## HR4 SET UP GUIDE PREGNANCY SCANNING

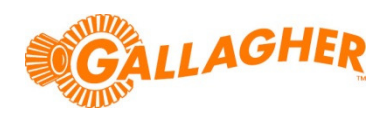

## Record pregnancy scan information against each animal's EID tag number.

The HR4 hand held EID tag reader and data collector is able to record traits, activities and life data against an animal's EID tag number. All data fields must be predefined as a pick-list on the PC via Animal Performance Software (APS) provided with the unit. Once loaded to the reader, the user is able to select up to three items per session to record against each animal.

This guide assumes that the necessary data fields have been loaded to the reader from the PC already. Care should be taken to ensure that trait names and data values are compatible with any third-party system to which the recorded information is to be shared.

## STEP 1:

Create a new data recording session on the reader:

- a. From the main menu of the HR4 select the **Sessions** icon  $\Box$  and press the **OK** button.
- b. Using the up/down navigation keys, highlight **New Session** and press the **OK** button. A session name will automatically be generated for the new session.
- c. Use the left/right navigation keys to set the displayed Session Options. Set the Record Traits option to Yes.
- d. Click on the right hand soft key ( $Next$ ).
- e. Use the up/down navigation keys to highlight the desired trait(s) and press the  $OK$ button to select up to three for use in the session.
	- Note that the order the traits are selected will determine the order that they are displayed when scanning animals.
- f. Click on the right hand soft key ( $Next$ ).
- g. Using the left/right navigation keys, a default value for each trait can optionally be set. This value will automatically be assigned against each animal as its tag is read, but can still be changed if need be.
	- EG: if the majority of animals scanned are expected to have twins, the default can be set to '2' leaving only those without twins to be manually edited.
- h. Click on the right hand soft key (Next).
- i. A summary of the session to be created will be displayed. Click on the right hand soft key (Done) to start the session.

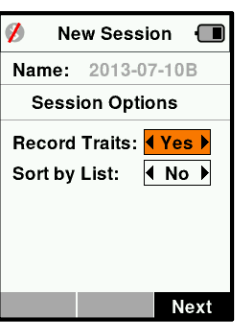

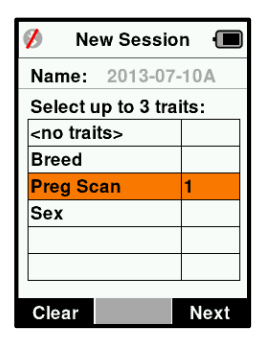

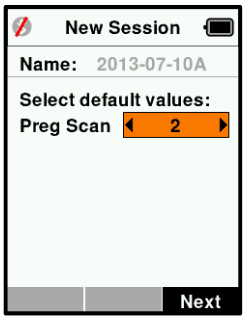

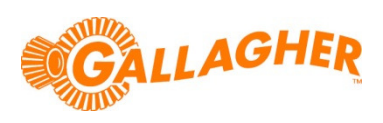

## STEP 2:

Read each animal and edit the recorded data to suit:

- a. Pull the trigger to commence reading.
- b. Once a tag has been successfully read, the lower portion of the screen will show the selected data items with the default values assigned against them.
	- Note that if an animal already has a value recorded for a Life Data item, this will be displayed instead of the session default. Life Data fields will not be overwritten by the session default.
- c. If a value is to be changed, press the middle soft key ( $Edit$ ).
- d. Use the up/down navigation keys to highlight the data item that is to be changed.
- e. Use the left/right navigation keys to assign a new value to the data item.
- f. Press the middle soft key (Done) to complete the edit, or simply pull the trigger to read the next animal.

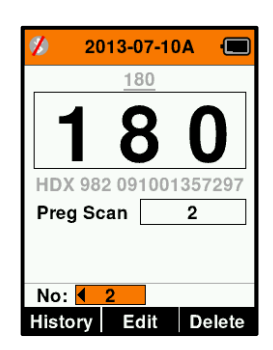

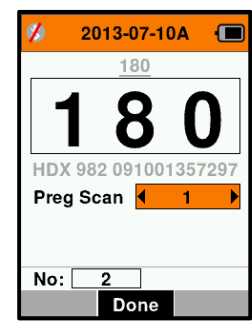

g. Repeat steps 'a' to 'f' above for each animal.